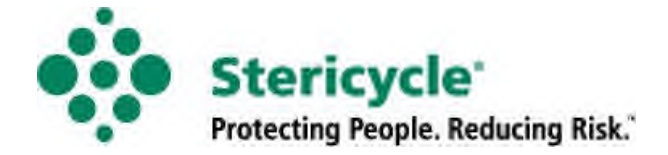

# **MyStericycle.com Instruction Guide**

# **for the General User or Trainee**

## **General User or Trainee – Self Registering**

To access our compliance portal and training, go the MyStericycle website and complete the following steps (an **\*** notates a required field, all other fields are optional):

- 1. Go to www.MyStericycle.com
- 2. Click on **REGISTER NOW**. **Complete STEP 1** – **Contact Information** \***First name** \***Last Name** \***Work Phone** \***Email** (must be valid email address) \***Verify Email Address** Click: **Next**

#### **Complete STEP 2** – **Job Information**

\*Select statements below that apply to you: **I am registering for training only** (Trainee access to complete training tutorial only) **None of the above apply to me** (General User – access to training, waste services and billing) \***Job Title** Click: **Next**

#### **Complete STEP 3** – **Account Information**

\*7-Digit **Customer No**. \***ZIP Code** Click: **Submit** \*Select your service address (from the dropdown select the address of the facility you want access to on the MyStericycle website) \*Select role(s) that apply to you Click: **Next**

#### **Complete STEP 4** – **Set Password**

\***Password** (the Password you create must be at least 8 characters long and must contain at least one Upper case letter, one number and one non-alphanumeric character (i.e., ! @ # \$ %) \***Confirm Password**

- \***Security Question**
- \***Answer**
- \***Confirm Answer**

Click: **Finish** - You'll then be automatically logged into the site.

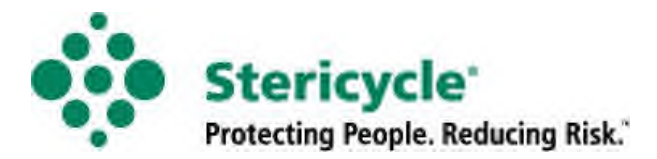

## **General User or Trainee – Editing Your Profile Information**

To edit your personal account information (**phone number, fax number, email, job title, etc.**), after logging into **MyStericycle.com** follow these steps:

- 1. Click on the **Edit Profile** button at the top right of the page
- 2. **Edit** necessary fields (Personal Information, Login Information and Location Information)
- 3. Click on **Save**

### **General User or Trainee – Changing Your Email or Password**

After logging into **MyStericycle.com** follow these steps:

- 1. Click on the **Edit Profile** button on the top right of the page
- 2. Click on **Edit** at the line item to be changed in the **Login Information** box
- 3. Answer the required information indicated by an **\*** asterisk
- 4. Click on **Save**

## **General User or Trainee - Forgot Password**

If you forget your password, click on the "**Forgot Password**" link on the login page of MyStericycle.com.

- 1. Enter your email address.
- 2. Your security question will appear. Enter the answer to your security question.
- **3.** Click on **Submit**

An email will be sent to you with your new temporary password.

### **General User or Trainee – Changing your Security Question or Answer**

To change your security question and answer, after logging into **MyStericycle.com** follow these steps:

- 1. Click on the **Edit Profile** button on the top right of the page
- 2. Click **Edit** at the end of the **Security Question** line
- **3.** Enter your **Password**
- **4.** From the dropdown, select a **Security Question**
- 5. Enter the **Answer**. To confirm, enter the **Answer** again.
- **6.** Click on **Save**

The security Q & A is needed when you forget your password and you click on the "Forgot Password" link on the home page of MyStericycle.com.

**If you have any additional questions, please don't hesitate to contact Stericycle Customer Service at (866) 783-7422 or email MyStericycle@stericycle.com.**